# AUSE JSAND SCIENTECH

# Creating and Exporting Files from Scanner

## Before you begin

#### • Must be a member

- Autoland Utility Software only available for members
- File Manager requires login credentials
- Autoland Utility must be fully installed
	- This procedure will use both File Manager and CRM
	- Drivers must be installed to read files from your scanner

#### • File Manager must be up to date

- Always use the latest software version
- When using File Manager, please ensure the scanner is powered off and ONLY connected via USB

### Introduction

#### This guide will detail how to

- Create log files when the option is available
- Create screen captures from your scanner
- Export Log files from scanner
- Export Screen captures for customer report/printing

#### Performing Screen Capture

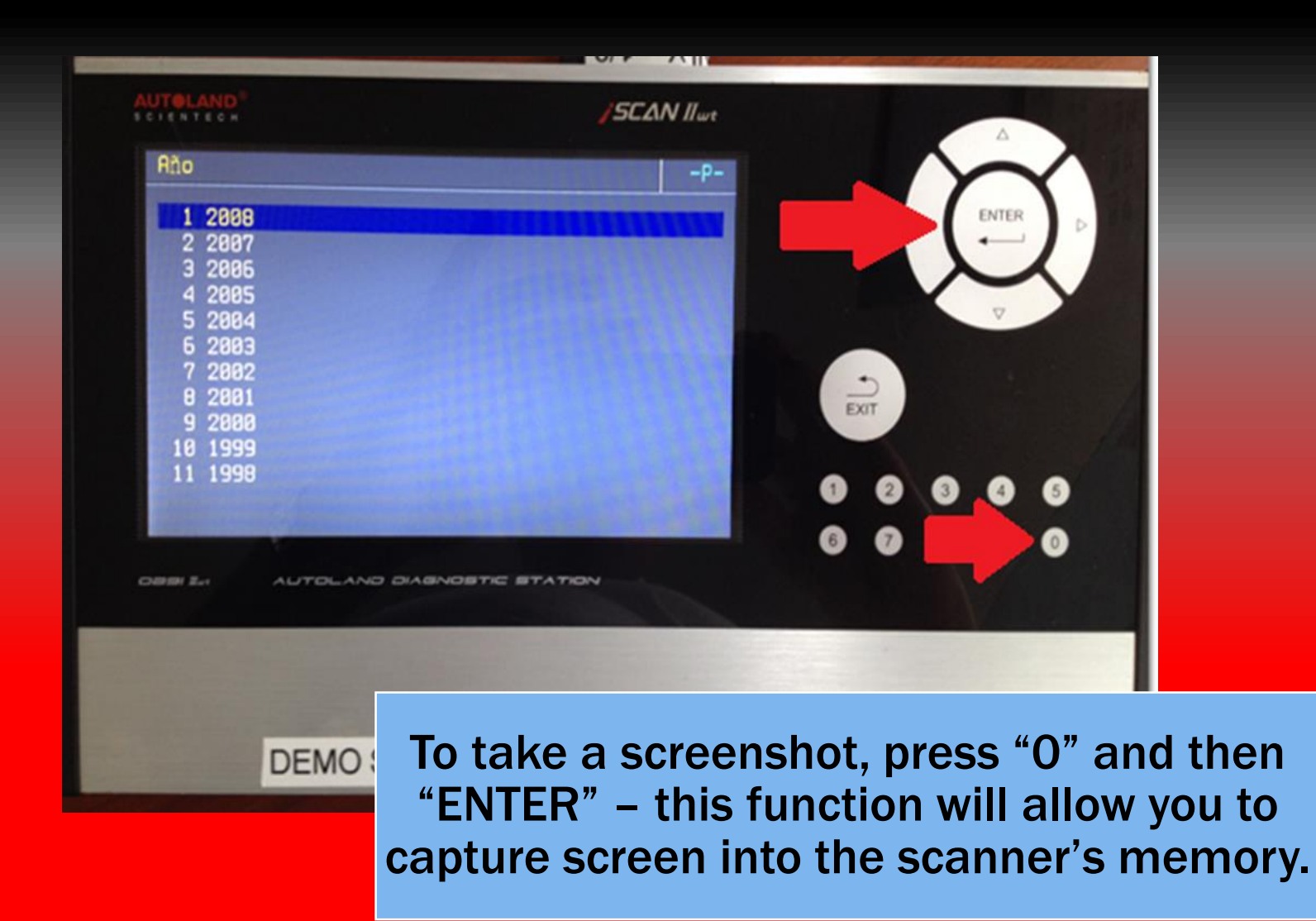

\*\* You may take as many pictures as you need before customizing your customer print report.

## Creating Vehicle Report

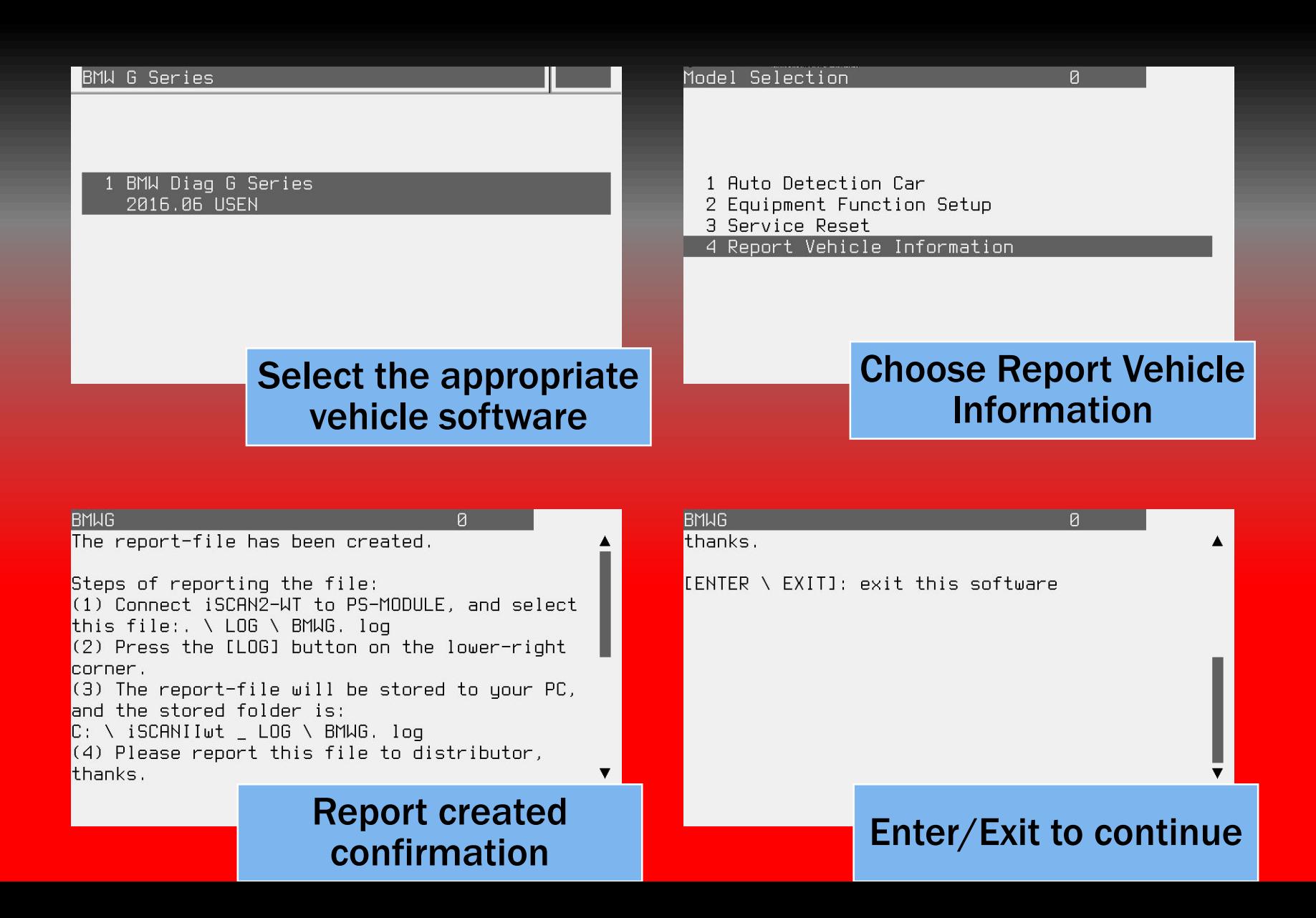

#### Open File Manager

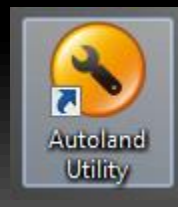

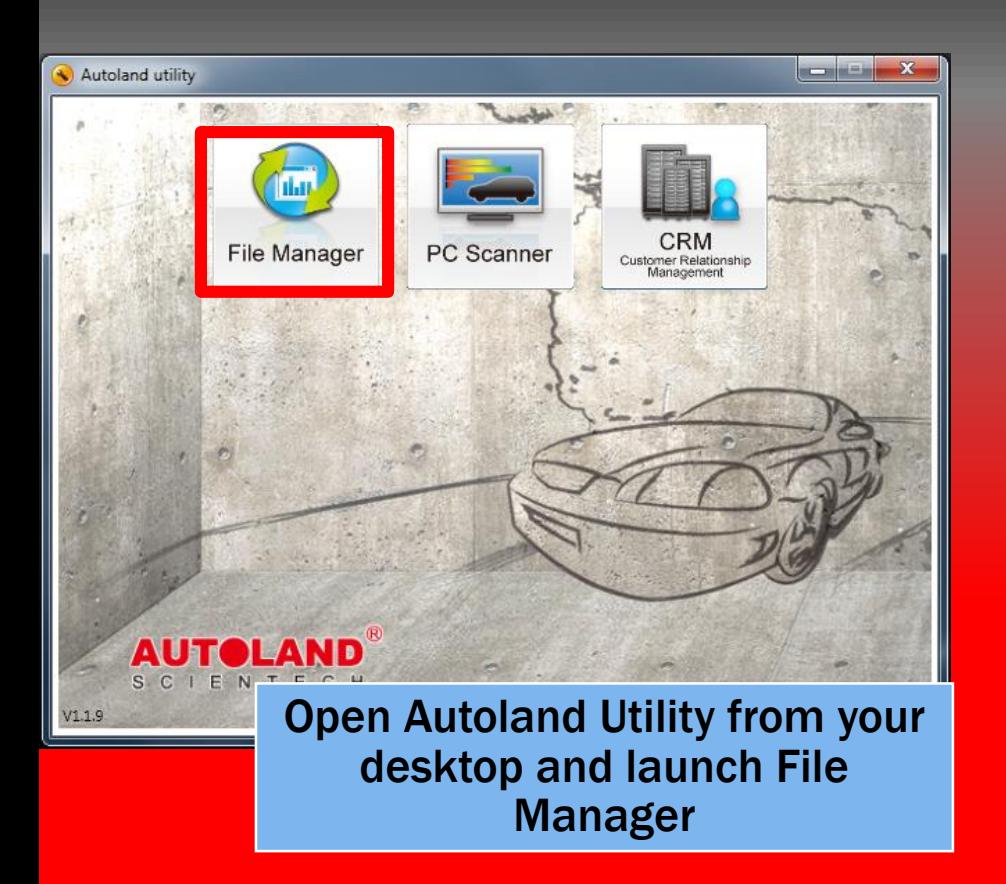

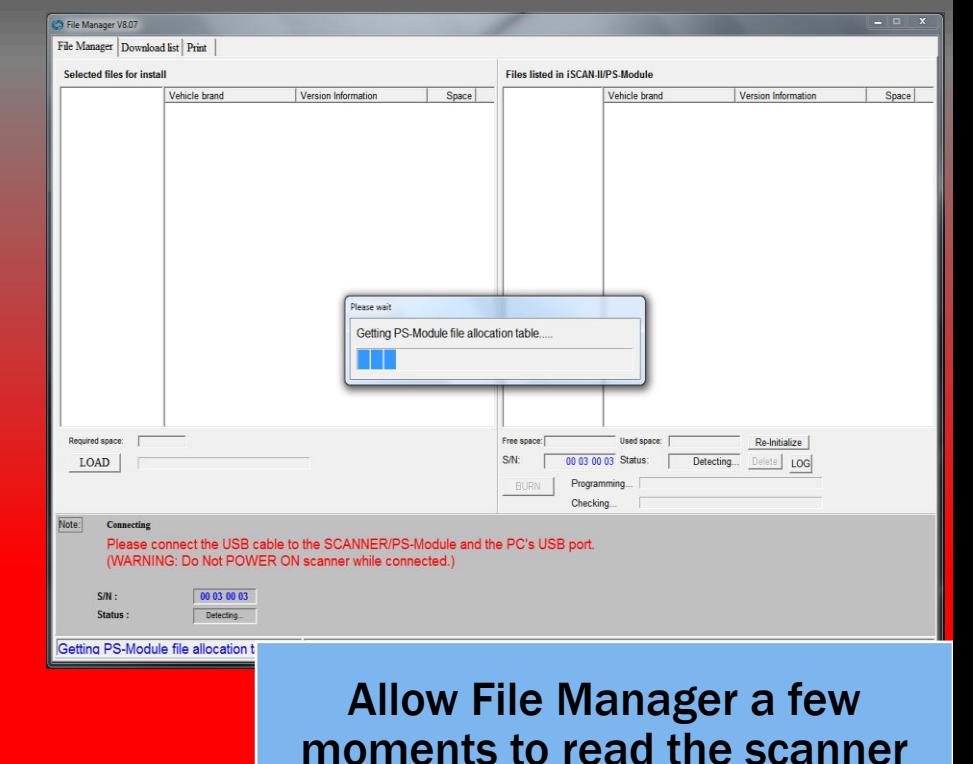

### Exporting Log Files

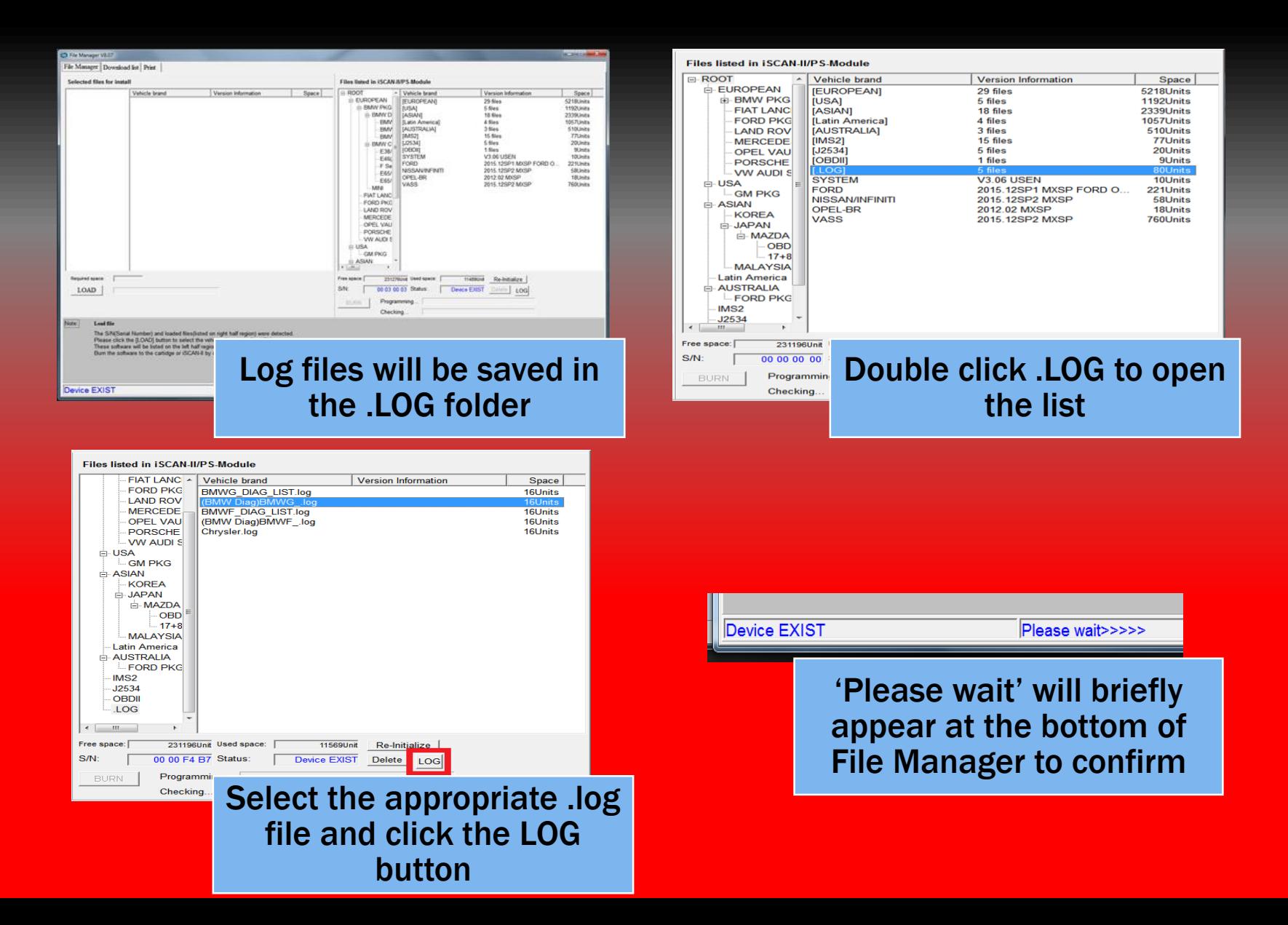

# Locating Logs

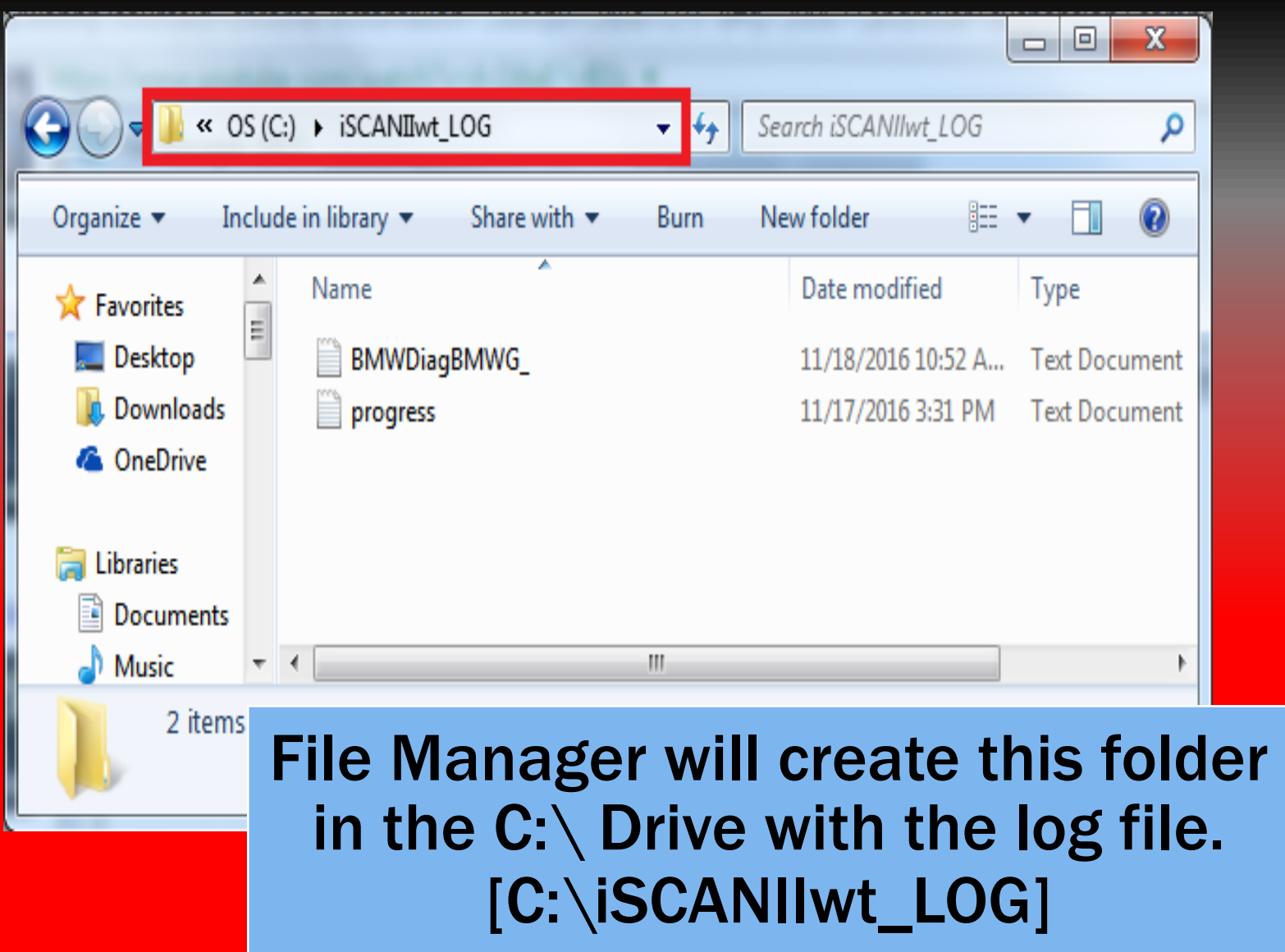

#### Exporting Screen Captures to CRM

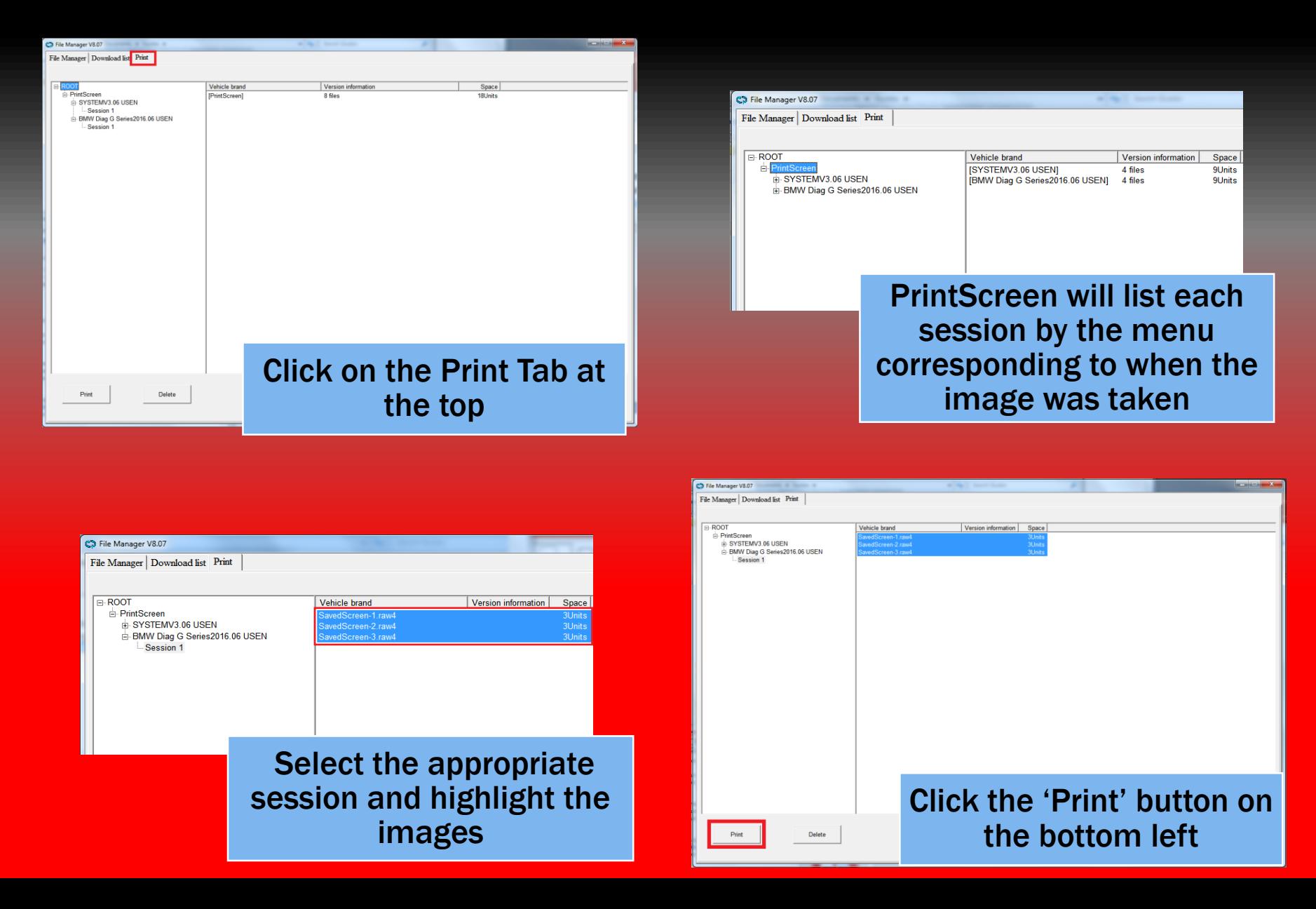

## Assigning Images to Customer

#### \*\*Clicking on 'Print' will launch CRM

Cus

8

New

 ${\tt ID}$ 

 $\overline{1}$ 

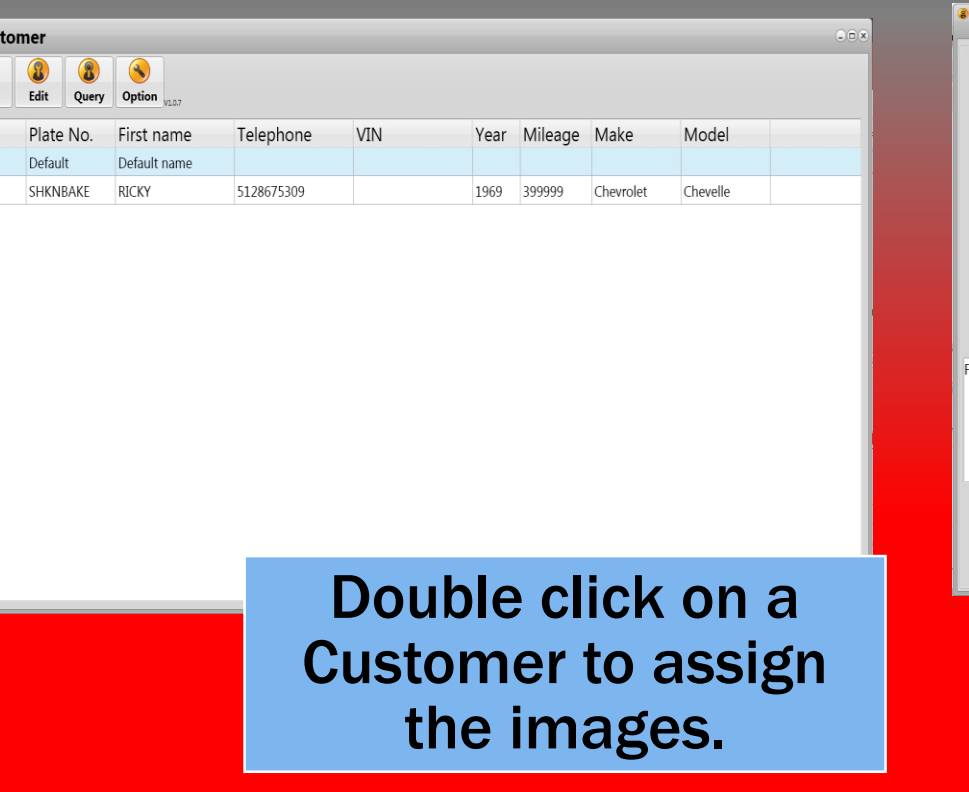

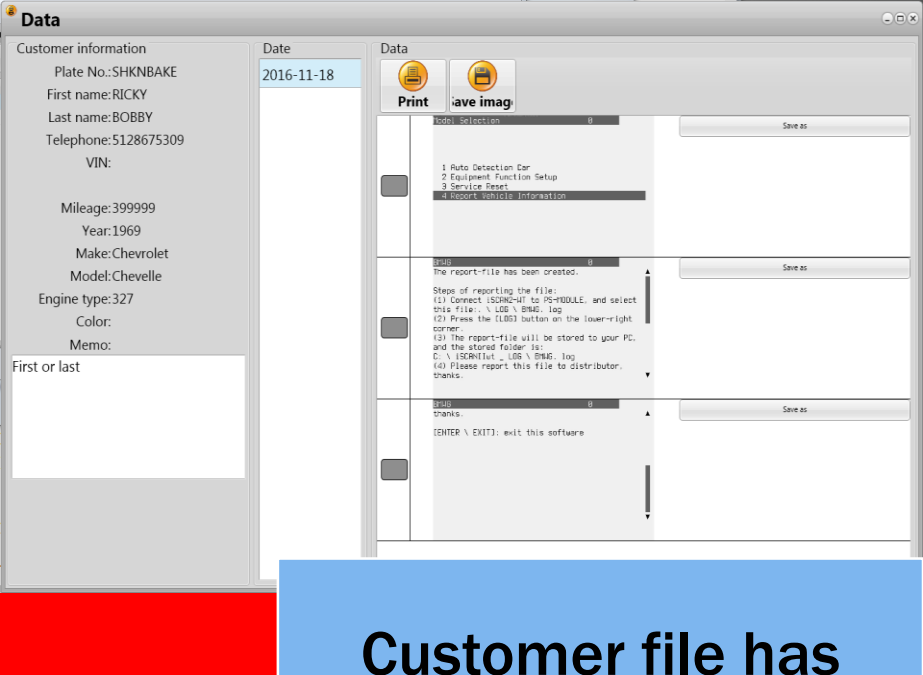

been updated.

## Conclusion

#### Log Files

• In the event of a coding or programming error please forward the log file to your distributor for further assistance.

#### **Screen Captures**

- If your scanner is not creating screen captures please ensure working mode is set to off-line at the following location from the Main Menu
	- \ 90.PrintingManager\ 3.PrintingSetup\ 1.WorkingMode\ 1.Off-line

#### **CRM**

For a detailed guide on printing from CRM please review 'CRM: How to'

If you are still experiencing issues: Take a screenshot of the error message and contact Autoland Scientech USA, Inc. at (512)336-5152